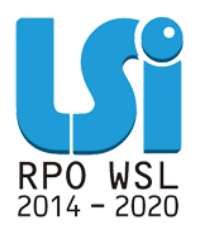

**Instrukcja korzystania z Modułu Zgłaszania propozycji zmian i problemów w ramach Lokalnego Systemu Informatycznego 2014 dla Beneficjentów RPO WSL 2014-2020 w części dotyczącej współfinansowania z EFS**

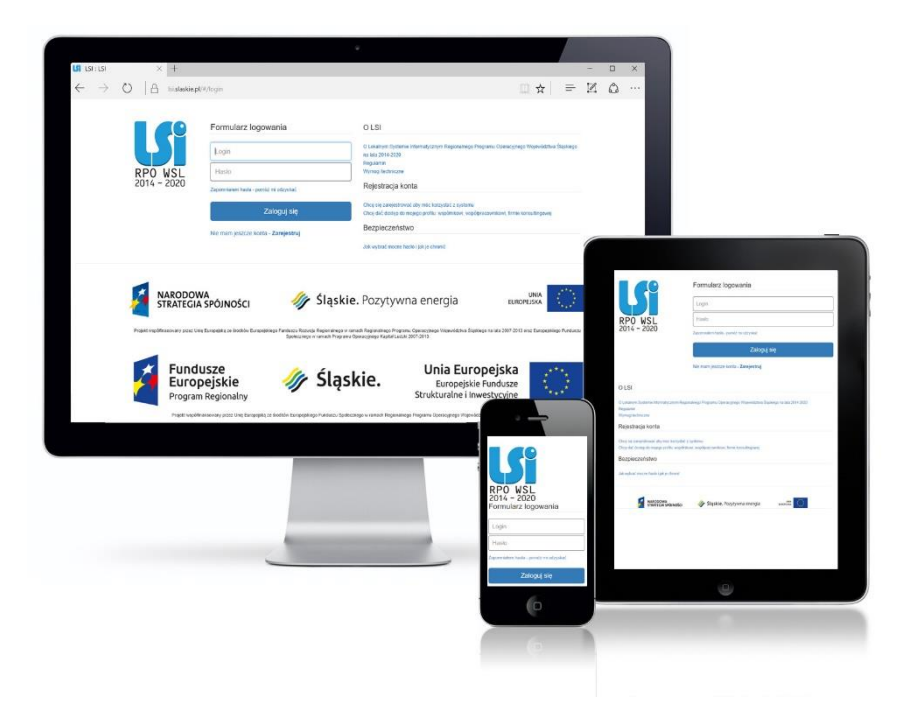

**KATOWICE, GRUDZIEŃ 2020 WERSJA 1.0**

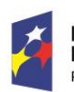

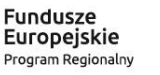

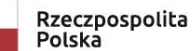

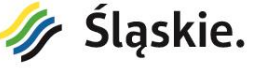

Unia Europejska Europejski Fundusz Społeczny

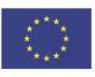

#### <span id="page-1-0"></span>Spis treści

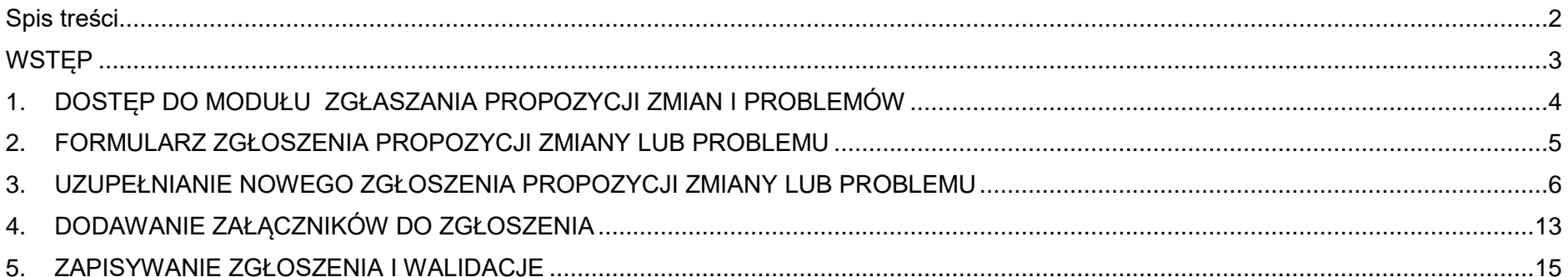

# <span id="page-2-0"></span>**WSTĘP**

Lokalny System Informatyczny Regionalnego Programu Operacyjnego Województwa Śląskiego na lata 2014-2020 (dalej: LSI2014), został przygotowany przez Urząd Marszałkowski Województwa Śląskiego. Główne cele LSI2014 to:

- wspomaganie zarządzania i wdrażania RPO WSL 2014-2020,
- zapewnienie narzędzia informatycznego dla Wnioskodawców lub Beneficjentów służącego do przygotowania dokumentów,
- zmniejszenie obciążeń administracyjnych Beneficjentów i instytucji zaangażowanych we wdrażanie programu,
- usprawnienie i przyśpieszenie pracy instytucji,
- wspomaganie wybranych procesów.

**Moduł Zgłaszania propozycji zmian i problemów** jest dodatkowym kanałem komunikacji, który ma na celu usprawnienie współpracy pomiędzy Beneficjentami, a Administratorami Systemu LSI2014.

Moduł wspiera proces rozwiązywania problemów technicznych związanych z systemem LSI2014. Za pośrednictwem modułu istnieje również możliwość zgłoszenia propozycji nowych rozwiązań i funkcjonalności LSI2014.

# <span id="page-3-0"></span>**1. DOSTĘP DO MODUŁU ZGŁASZANIA PROPOZYCJI ZMIAN I PROBLEMÓW**

Jeżeli chcesz rozpocząć pracę w **Module Zgłaszania propozycji zmian i problemów** w prawym górnym rogu ekranu w menu

 $\mathbf{\Theta}$ 

**Pomoc** wybierz przycisk **Zgłoś propozycję zmiany lub problem** uruchamiający moduł.

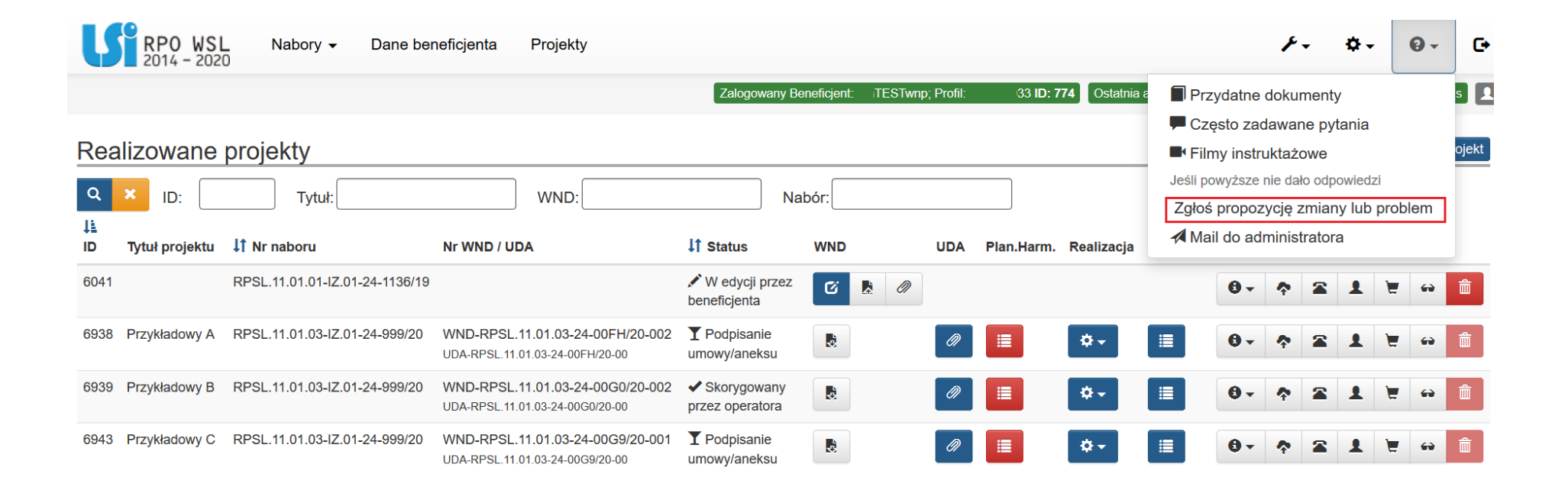

## <span id="page-4-0"></span>**2. FORMULARZ ZGŁOSZENIA PROPOZYCJI ZMIANY LUB PROBLEMU**

Po wybraniu przycisku **Zgłoś propozycję zmiany lub problem** uruchomi się formularz do tworzenia zgłoszenia.

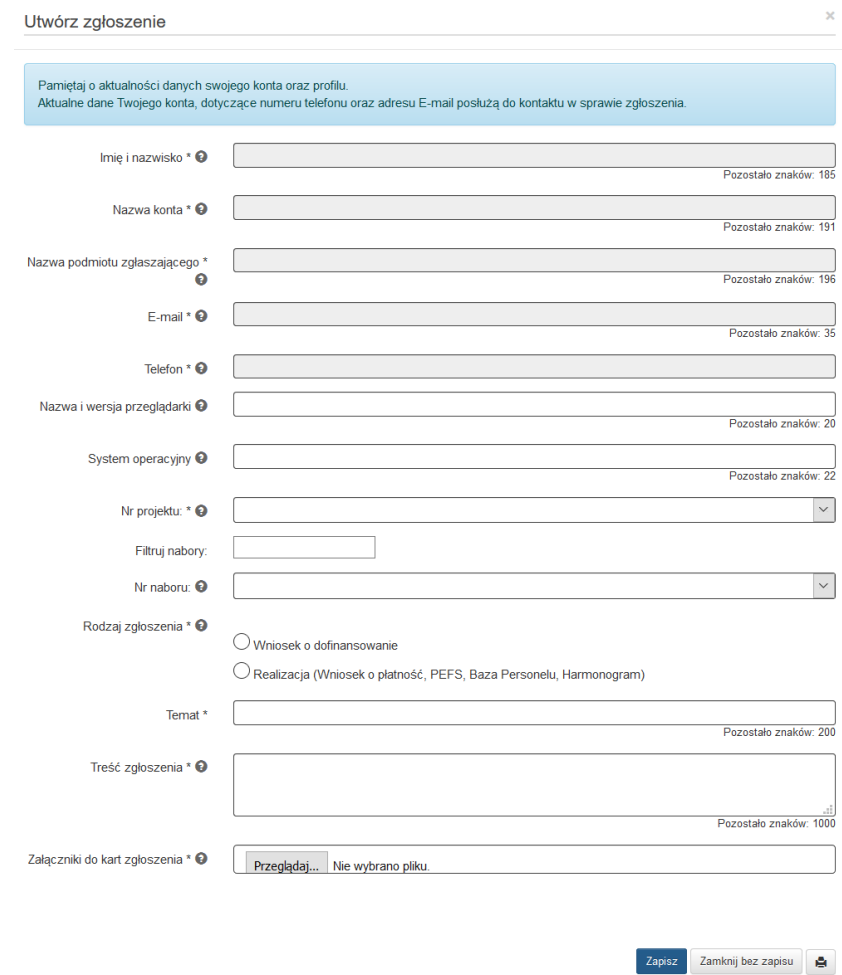

# <span id="page-5-0"></span>**3. UZUPEŁNIANIE NOWEGO ZGŁOSZENIA PROPOZYCJI ZMIANY LUB PROBLEMU**

Po uruchomieniu nowego zgłoszenia uzupełnij jego treść. Pola, które musisz uzupełnić obligatoryjnie oznaczone są gwiazdką \*. Pola wyszarzane są uzupełniane automatycznie i pobierane z Twojego konta oraz profilu w ramach, którego aktualnie pracujesz.

## **UWAGA**

**Pamiętaj o aktualności danych swojego konta oraz profilu.**

**Aktualne dane Twojego konta, dotyczące numeru telefonu oraz adresu E-mail posłużą do kontaktu w sprawie zgłoszenia.**

### **Imię i nazwisko**

Pole uzupełniane automatycznie na podstawie danych Twojego konta w LSI2014.

Imie i nazwisko \* **℮** 

### **Nazwa konta**

Pole uzupełniane automatycznie na podstawie danych Twojego konta w LSI2014.

Nazwa konta \* **A** 

## **Nazwa podmiotu zgłaszającego**

Pole uzupełniane automatycznie na podstawie profilu w LSI2014 w ramach, którego pracujesz podczas wypełniania zgłoszenia.

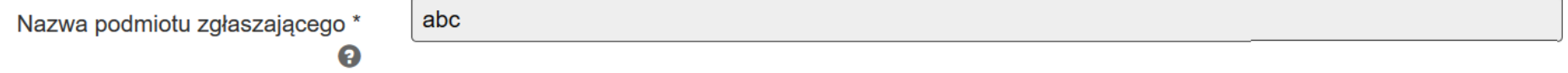

## **Telefon**

Pole uzupełniane automatycznie na podstawie danych Twojego konta w LSI2014.

Telefon \* <sup>9</sup>

## **Nazwa i wersja przeglądarki**

Pole uzupełniane automatycznie, z możliwością edycji.

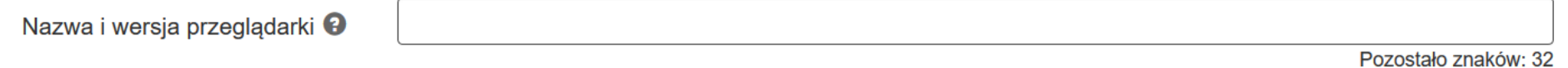

**System operacyjny**

Pole uzupełniane automatycznie, z możliwością edycji.

System operacyjny <sup>O</sup>

Pozostało znaków: 32

## **Nr projektu**

Pole obowiązkowe, w formie listy rozwijanej umożliwiające wskazanie projektu, którego dotyczy zgłoszenie. Domyślnie pole jest puste.

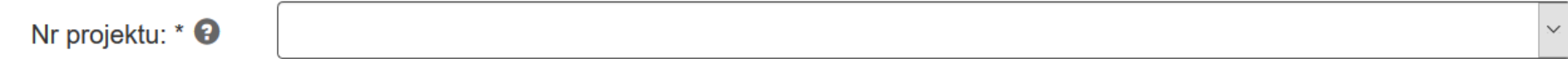

Na liście prezentują się projekty realizowane w ramach Twojego profilu.

6961 - WND-RPSL.11.01.03-24-00H0/20-001 6963 - WND-RPSL.11.01.03-24-00H1/20-001 6964 - WND-RPSL.11.01.03-24-00H2/20-002 Nr projektu: \* <sup>9</sup>

Jeżeli Twój projekt nie ma jeszcze nadanego numeru, zaprezentuje się on na liście pod pozycją Numer nie nadany, wraz z przypisanym mu **ID projektu.**

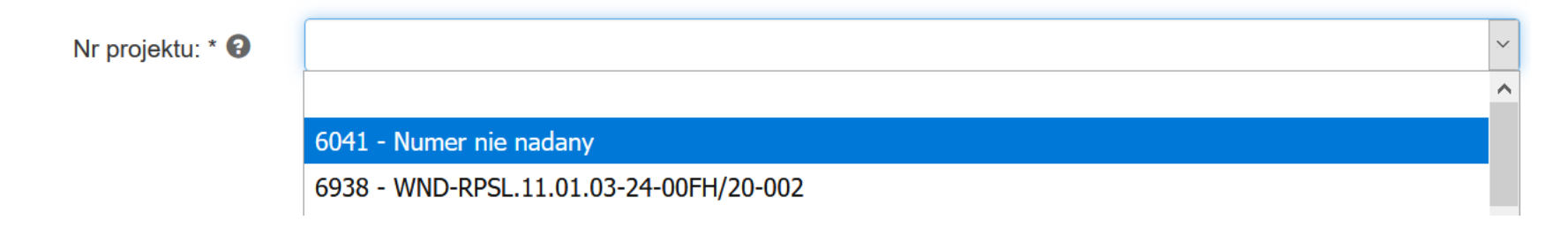

## **Numer naboru**

Pole nieobowiązkowe, umożliwiające wskazanie naboru, którego dotyczy zgłoszenie. Domyślnie pole jest puste.

Nr naboru: <sup>9</sup>

Jeżeli chcesz zawęzić listę naborów, wpisz co najmniej 3 znaki numeru w polu Filtruj nabory, a system zawęzi listę naborów zawierających te znaki.

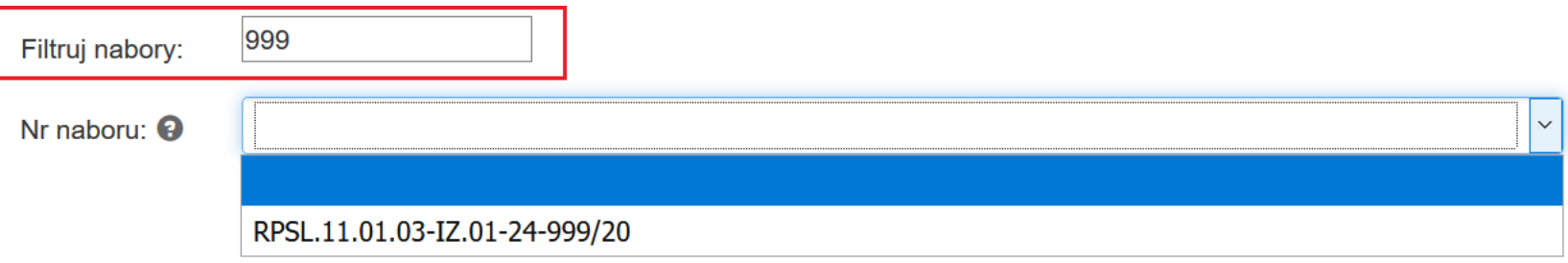

 $\mathcal{A}$ 

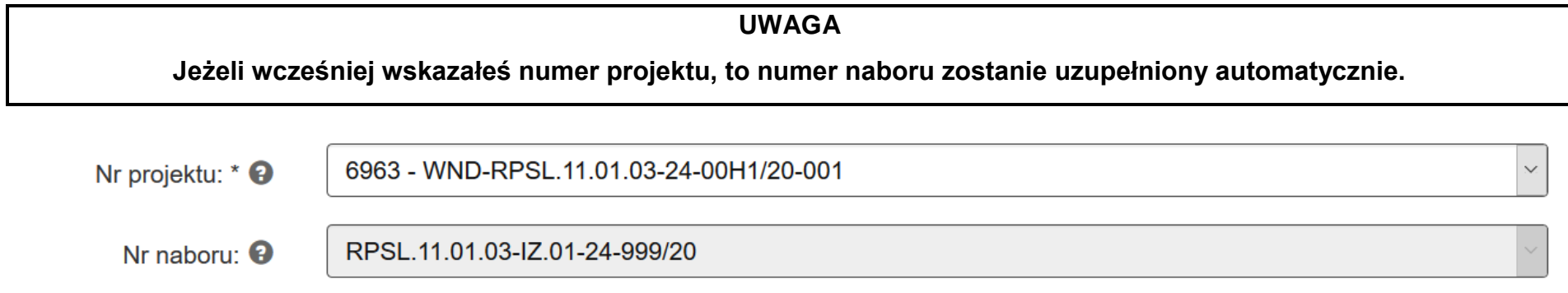

## **Numer WNP**

Pole nieobowiązkowe, umożliwiające wskazanie WNP, którego dotyczy zgłoszenie. Domyślnie pole jest puste.

Nr WNP <sup>O</sup>

 $\bar{\vee}$ 

## **Temat**

Pole tekstowe, obowiązkowe. Wprowadź krótki temat zgłoszenia.

Temat\* Pozostało znaków: 200

## **Treść zgłoszenia**

Pole tekstowe, obowiązkowe. Opisz krótko czego dotyczy zgłoszenie. Jeśli zgłaszasz propozycję zmiany w systemie – uzasadnij ją.

Treść zgłoszenia \* <sup>9</sup>

Pozostało znaków: 1000

# <span id="page-12-0"></span>**4. DODAWANIE ZAŁĄCZNIKÓW DO ZGŁOSZENIA**

Do zgłoszenia możesz również dodać załączniki. Może być to np. rysunek dotyczący proponowanej zmiany lub zrzut ekranu obrazujący błąd.

Załączniki do kart zgłoszenia \* @

Przeglądaj... Nie wybrano pliku.

Jeżeli chcesz dodać załącznik do zgłoszenia wybierz w polu **Załączniki do kart zgłoszenia** przycisk **Przeglądaj** . Po wybraniu przycisku **Przeglądaj**, wybierz ze swojego komputera plik, który chcesz załączyć do zgłoszenia.

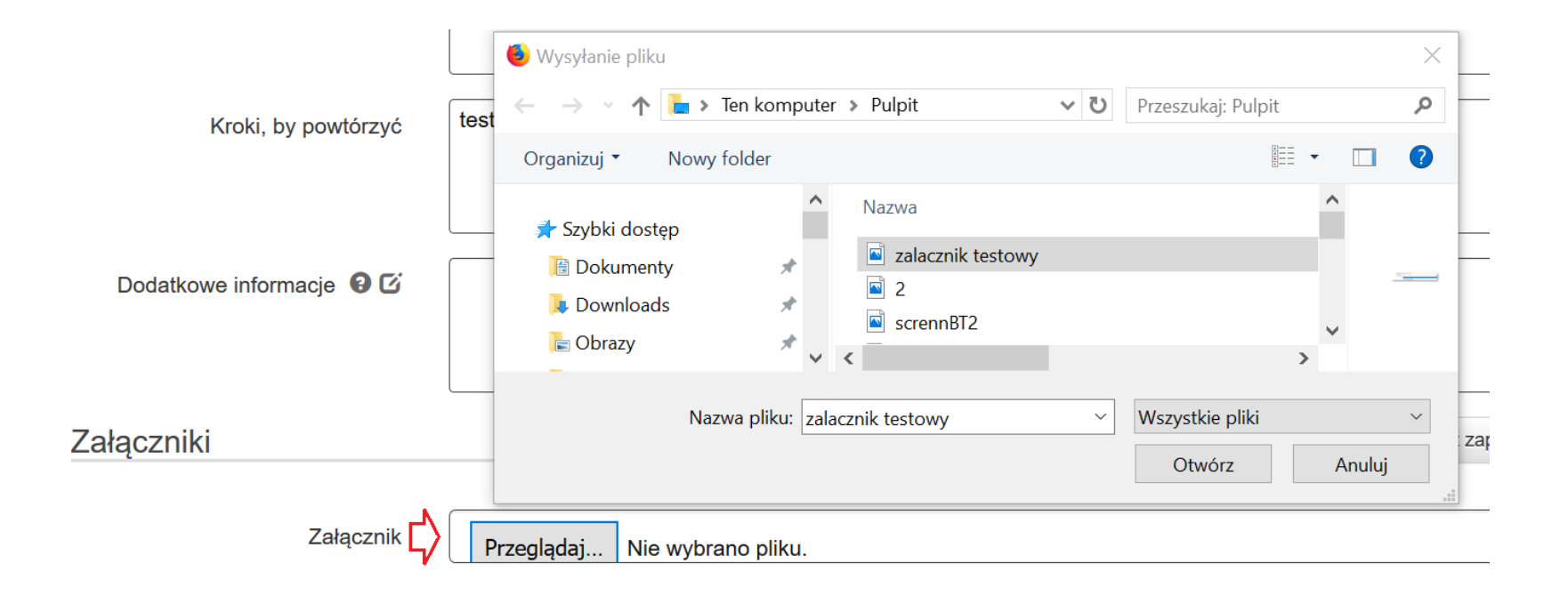

A następnie wybierz przycisk **Załącz plik.**

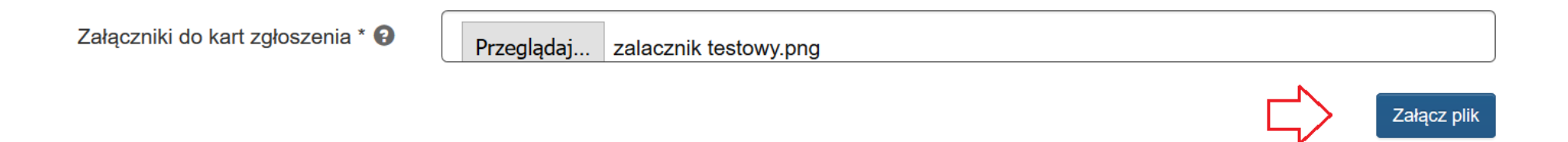

# <span id="page-14-0"></span>**5. ZAPISYWANIE ZGŁOSZENIA I WALIDACJE**

Po uzupełnieniu wszystkich pól możesz zapisać zgłoszenie za pomocą przycisku **Zapisz.**

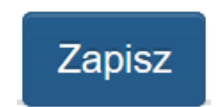

Jeżeli nie chcesz zapisywać zgłoszenia i chcesz powrócić do listy zgłoszeń wybierz przycisk **Zamknij bez zapisu.**

Zamknij bez zapisu

**UWAGA**

**Po zapisaniu zgłoszenie zostanie zablokowane i przekazane do IOK.**

### **WALIDACJE**

Formularz posiada niezbędne walidacje, które uniemożliwią Ci złożenie niekompletnego zgłoszenia i przypomną o wypełnieniu wymaganych pól. Jeżeli nie uzupełnisz wszystkich wymaganych pól, zapis formularza nie będzie możliwy, a w lewym dolnym rogu ekranu pojawi się informacja o brakujących polach. Poniżej wizualizacja przykładowych komunikatów dotyczących braku uzupełnienia wymaganych pól.

 $\overline{\mathbf{x}}$ 

- **Uzupełnij brakujące pola: Rodzaj zgłoszenia**

[ 7:56:21] Uzupełnij brakujące pola: Rodzaj zgłoszenia

- **Uzupełnij brakujące pola: Nr projektu**

[ 7:57:48] Uzupełnij brakujące pola: Nr projektu

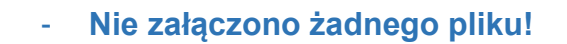

Nie załączono żadnego pliku!

- **Uzupełnij brakujące pola: Treść zgłoszenia**

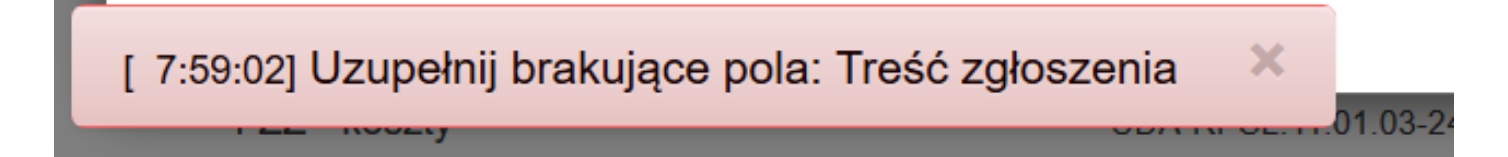

 $\boldsymbol{\times}$